## **Spring EQ** October 17th, 2023 Improved Quick Pricing Tool Instructions

# What's New and

Improved? 4.Details - Shows breakdown of HELOAN Base Rate/Index/Margin/LLPA's 1.You can now select either Borrower/Lender Paid Comp option with % and \$ 2.The draw amount can now be customized, with added Line/Loan amount and Draw amount to display 3.Added APR/Points/Fees to show on all loan types 1.You can now select either Borrower/Lender Paid Comp option with % and \$<br>2.The draw amount can now be customized, with added Line/Loan amount and Draw amount to display<br>3.Added APR/Points/Fees to show on all loan types<br>4. 1.You can now select either Borrower/Lender Paid Comp option with % and \$<br>2.The draw amount can now be customized, with added Line/Loan amount and Draw amount to display<br>3.Added APR/Points/Fees to show on all loan types<br>4. services you can shop for. 1.You can now select either Borrower/Lender Paid Comp option with % and \$<br>2.The draw amount can now be customized, with added Line/Loan amount and Draw amount to display<br>3.Added APR/Points/Fees to show on all loan types<br>4. 7.Under Advanced Options, you can now sort by lowest rate, payment, max points, and no points 1.You can now select either Borrower/Lender Paid Comp option with % and \$<br>2.The draw amount can now be customized, with added Line/Loan amount and Draw amount to display<br>3.Added APR/Points/Fees to show on all loan types<br>4. 9.Sort by amortization type on main screen. 10.Horizontal view has been added 1.You can now select either Borrower/Lender Paid Comp option with % and \$<br>2.The draw amount can now be customized, with added Line/Loan amount and Draw<br>3.Added APR/Points/Fees to show on all loan types<br>4.Details – Shows br

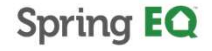

© Spring EQ, EQ, ALDO 23, 28, I Alight ig http://esters.end/edit.org/

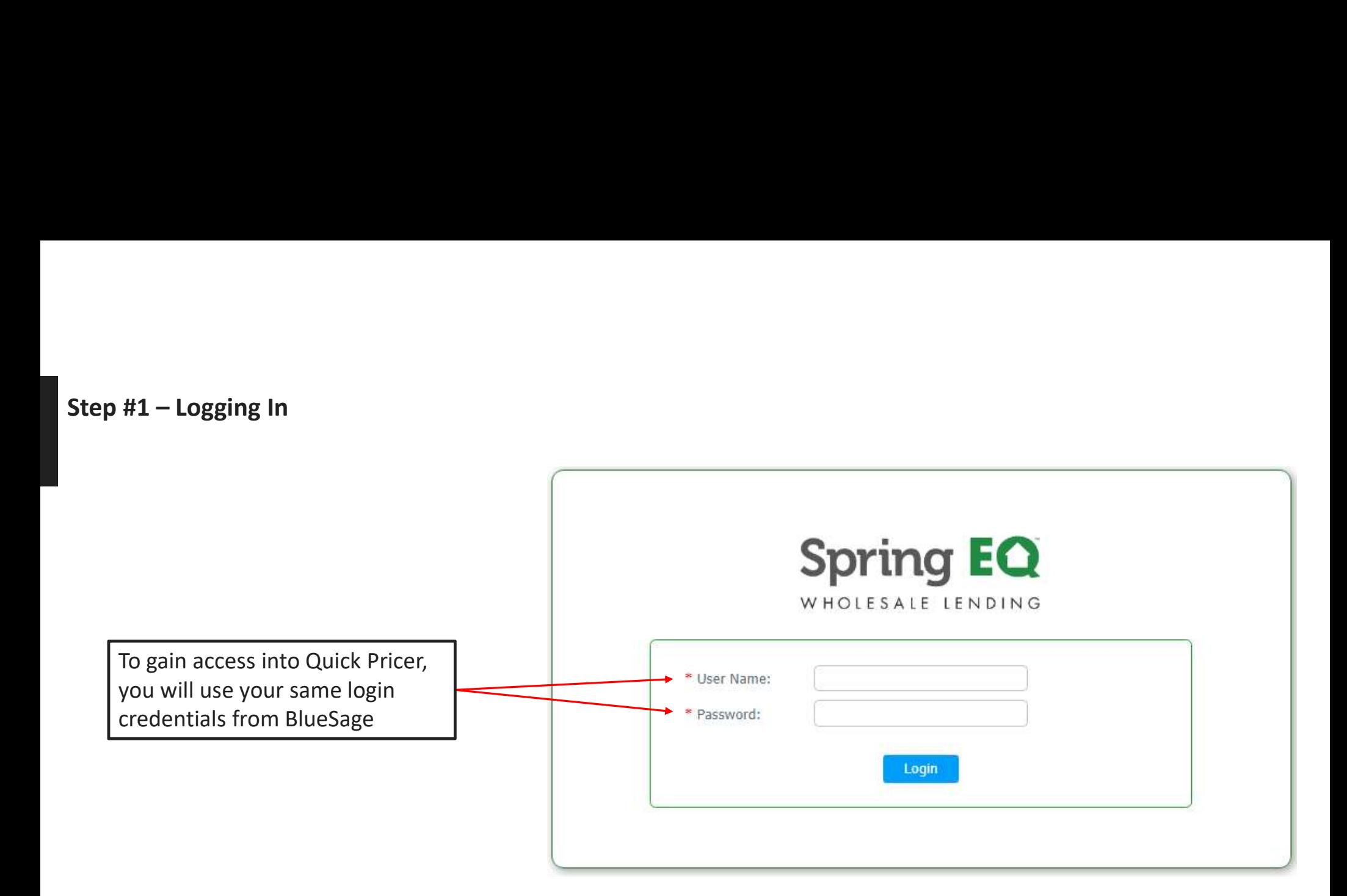

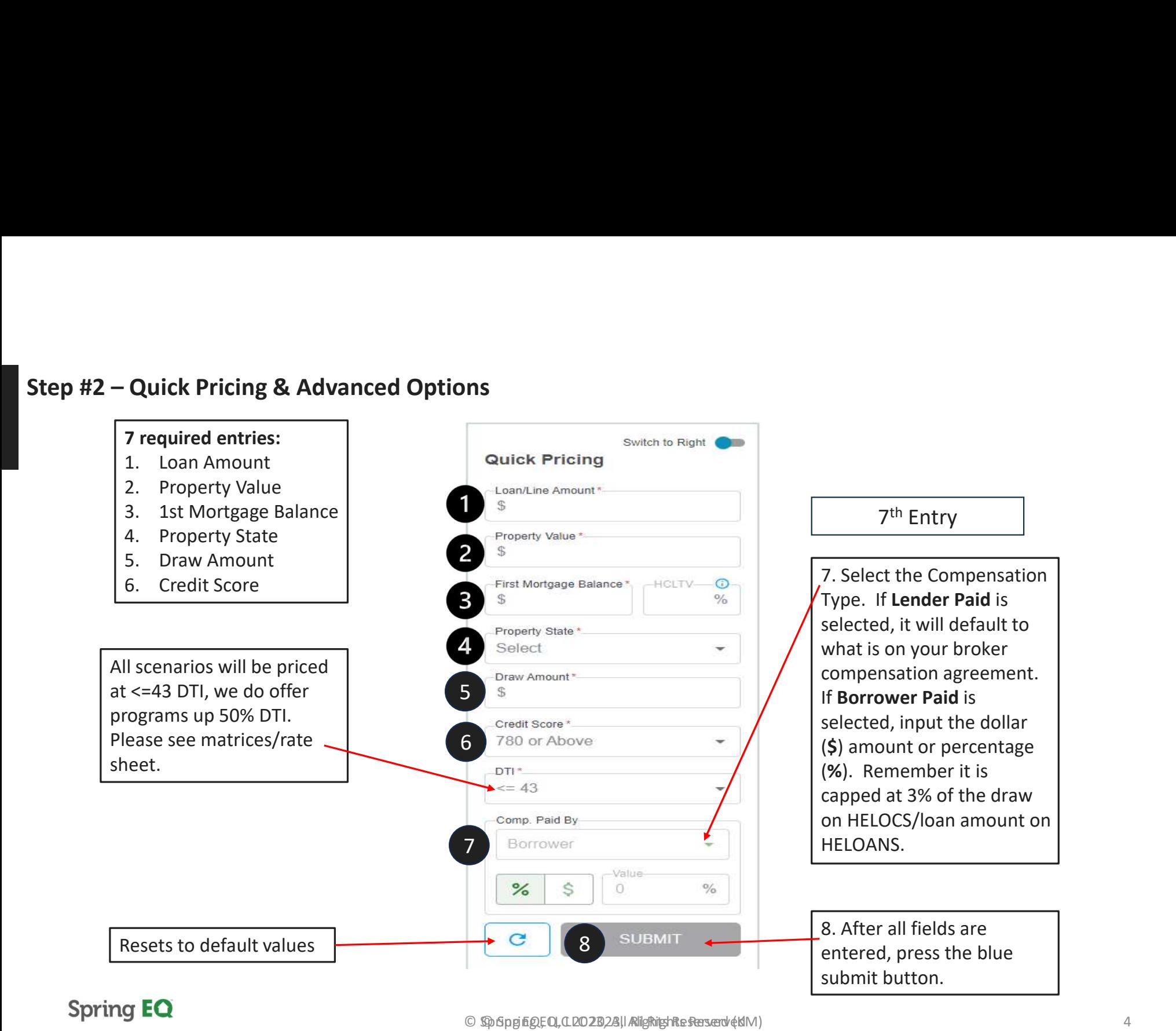

4

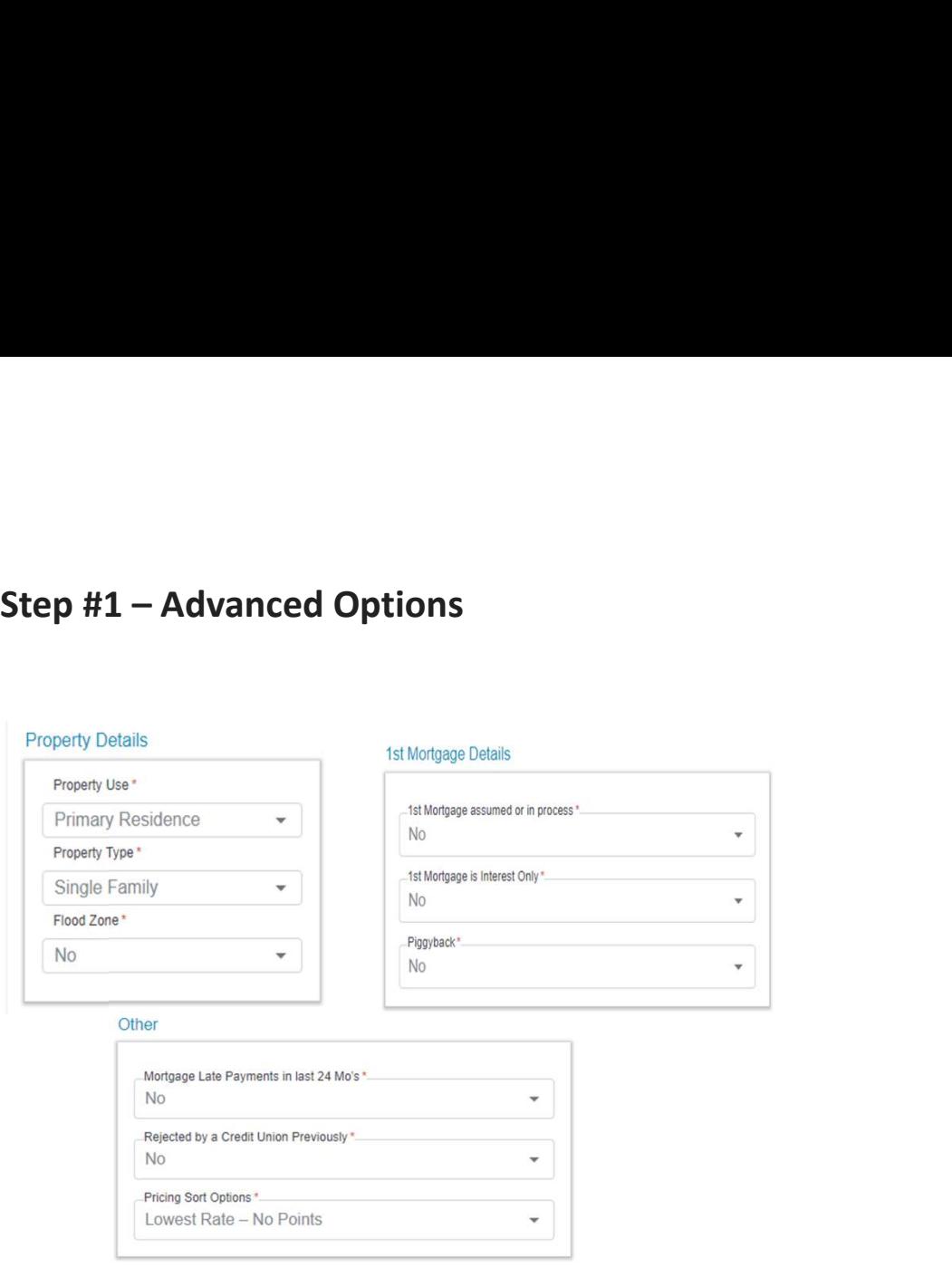

- Advanced details are defaulted to always display answers shown in example above.
- Changing options could affect the products & pricing for the results.

#### **Spring EQ**

#### Other

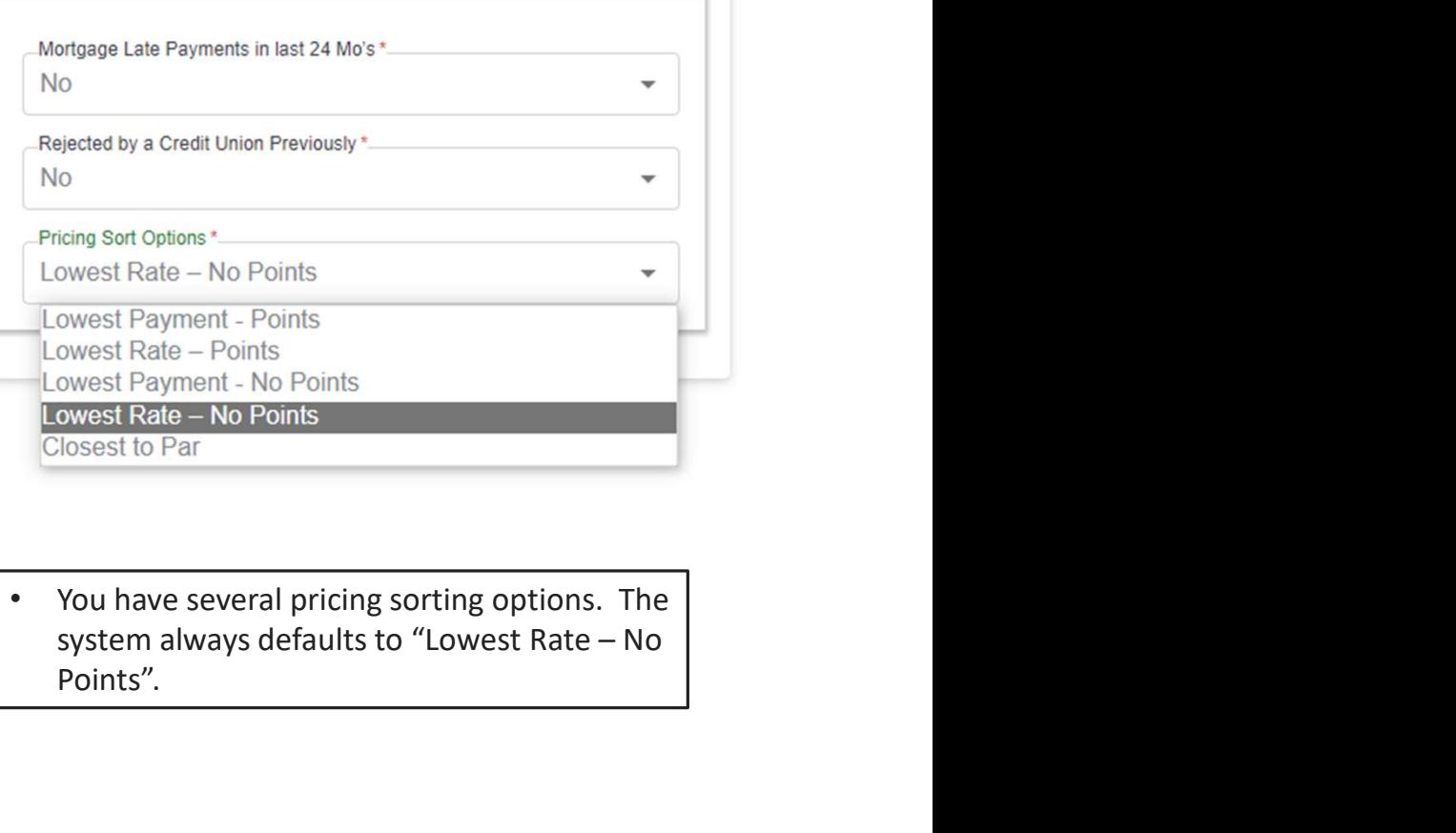

• You have several pricing sorting options. The Points".

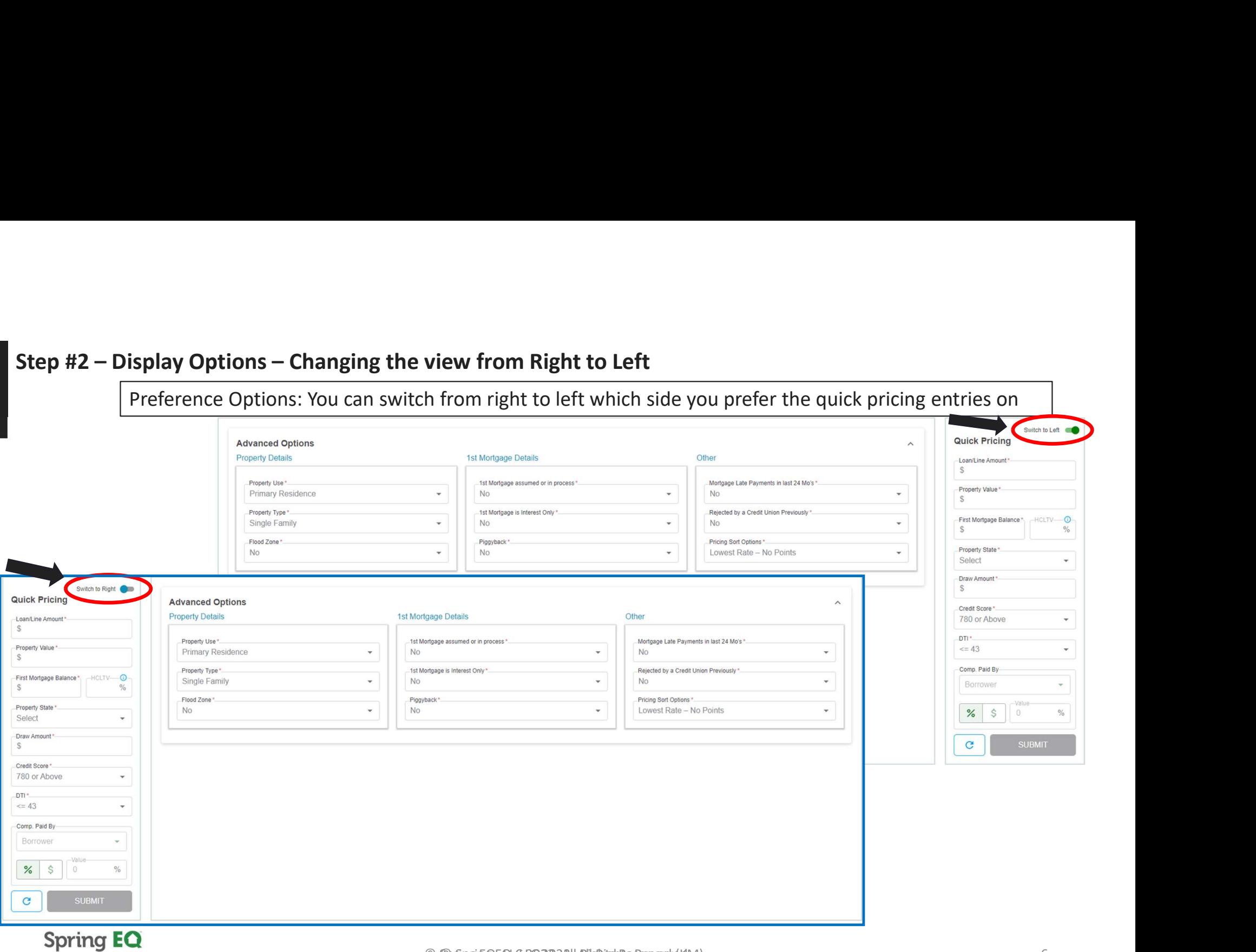

© Spring EQ, EQ, CL 2023, 28, I Alights Reserved (KN)

# Step #2 – Display Options (continued...)<br>available options<br>information input

**Display Option #1:** This will display all available options based on the information inputted in a chart format.

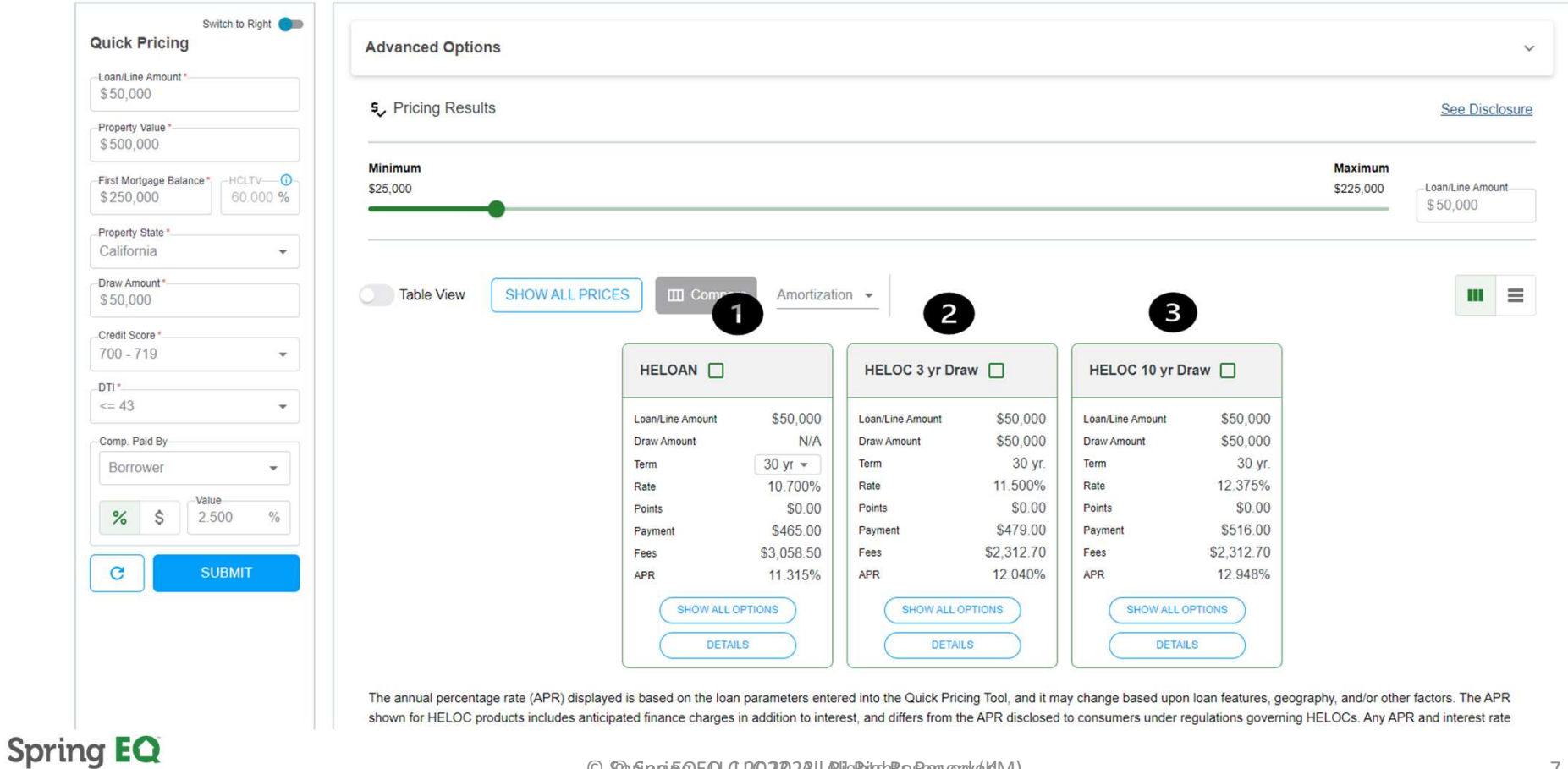

© Spring EQ, LLC 2023, All Rights Reserved © Spring EQ, LLC 2023, All Rights Reserved (KM) 7

**Display Option #2:** This will display all available options based on the information inputted in a table format.

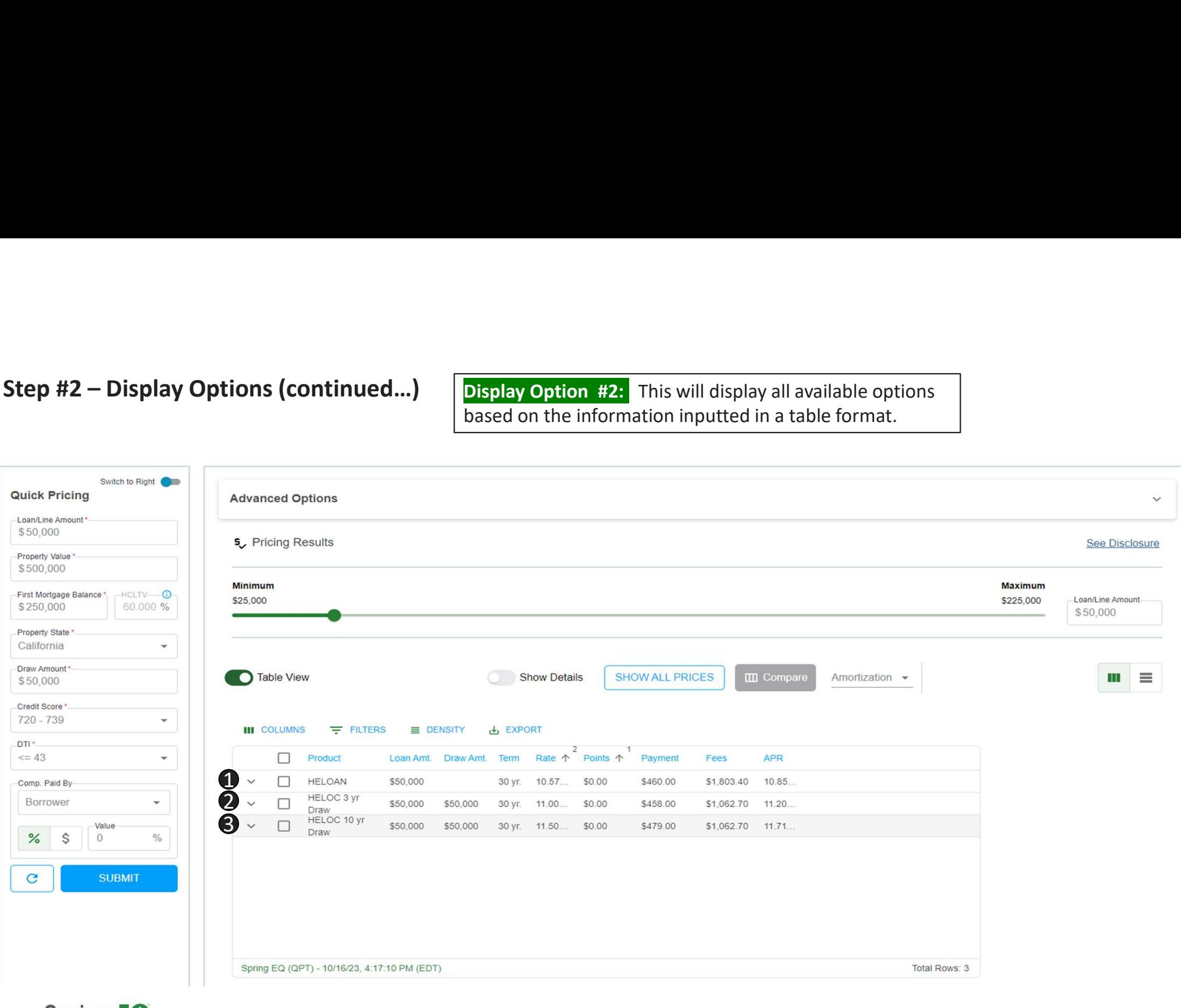

**Spring EQ** 

 $\hbox{© SpSppEq.EQ, QLO2B,28]}$ l Alightighte Reserved (KM)

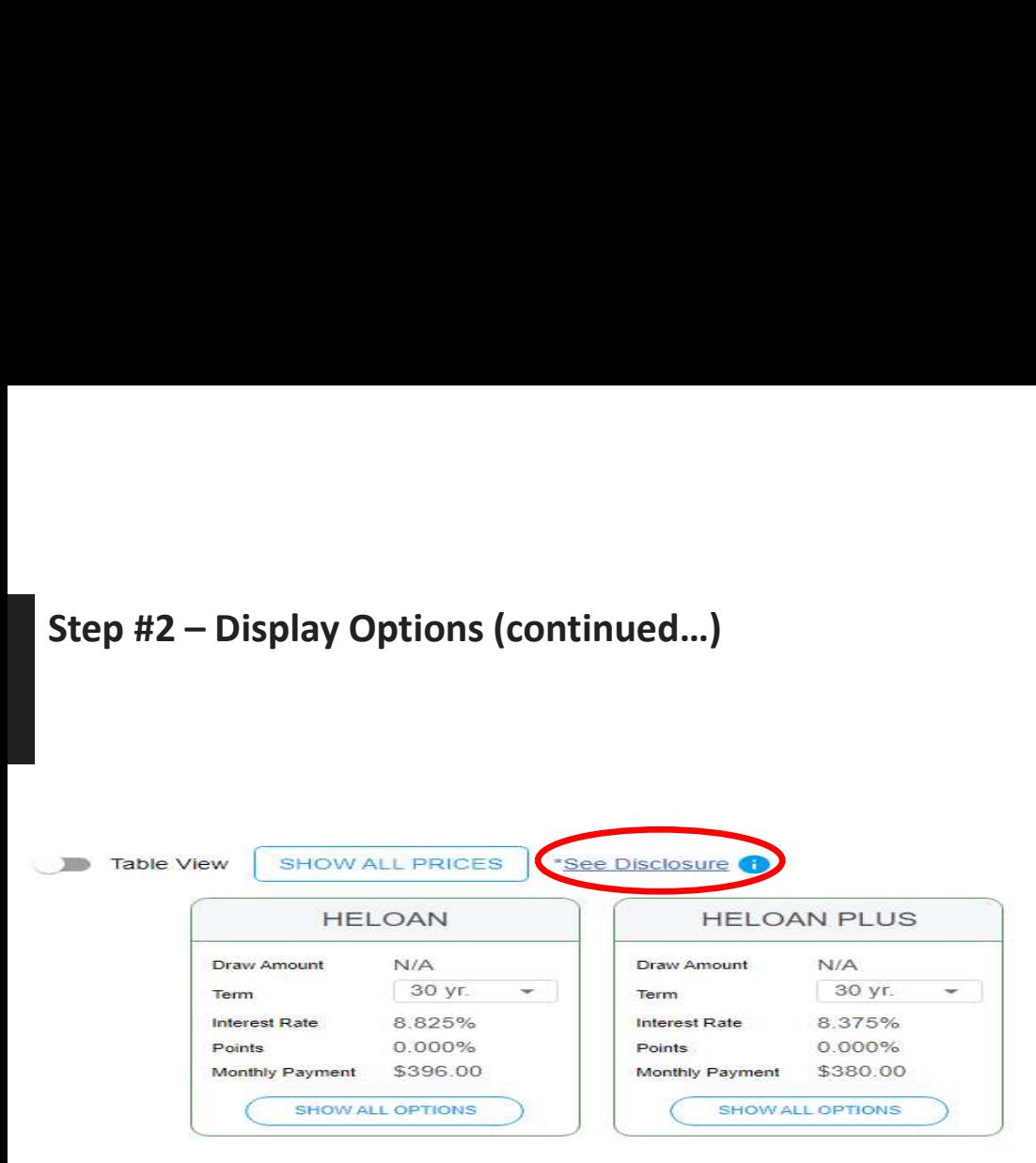

Clicking the "See Disclosures" box will show a pop-up box with a required to read disclosure

The annual percentage rate (APR) displayed is based on the loan parameters entered into the Quick Pricing Tool, and it may change based upon loan features, geography, and/or other factors. The APR shown for HELOC products includes anticipated finance charges in addition to interest, and differs from the APR disclosed to consumers under regulations governing HELOCs. Any APR and interest rate displayed may change without notice. This does not constitute as an advertisement and cannot be considered an offer or commitment to lend. The information shown is intended for use by mortgage professionals only and is not intended for distribution.

#### **OK**

#### **Spring EQ**

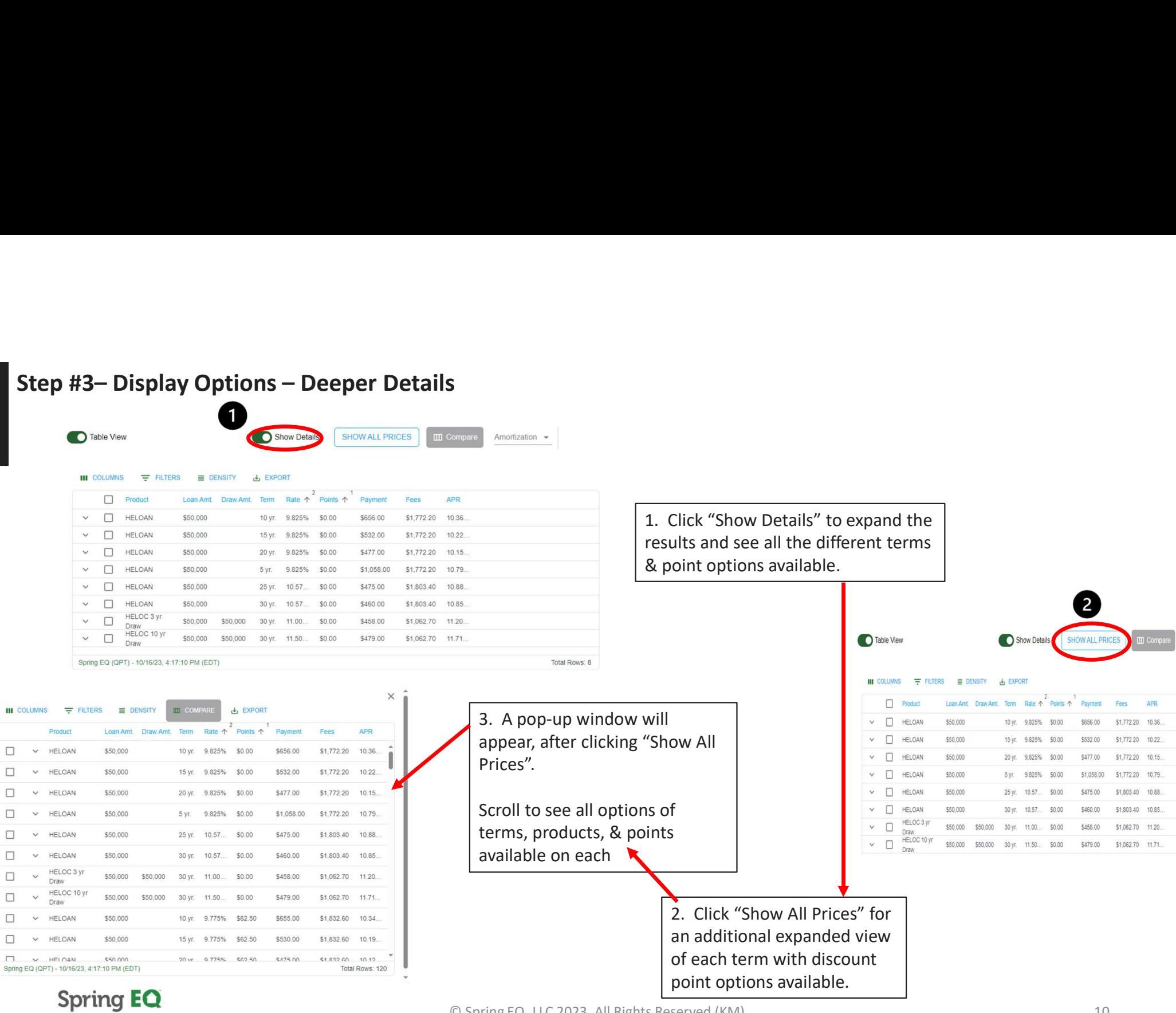

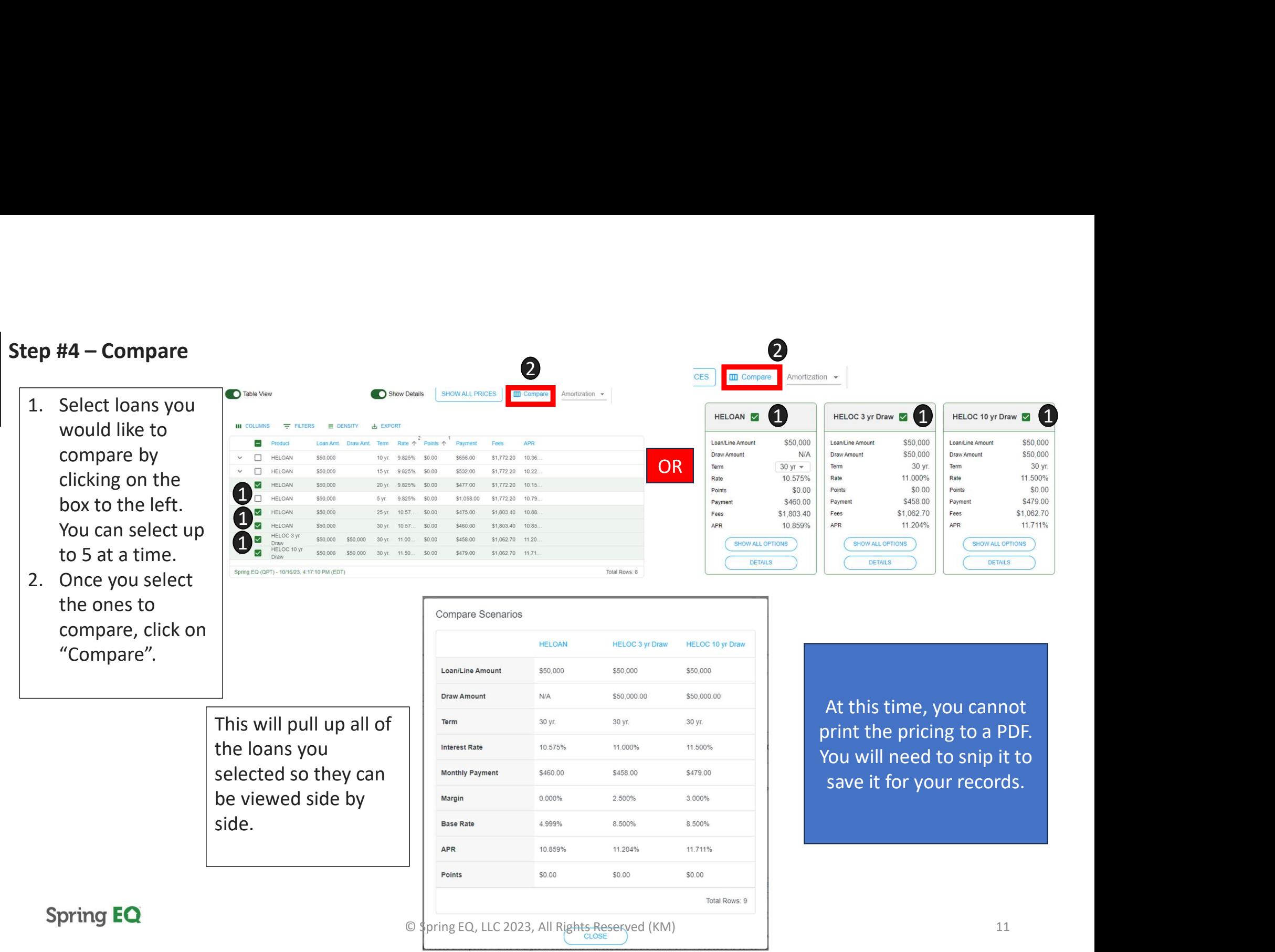

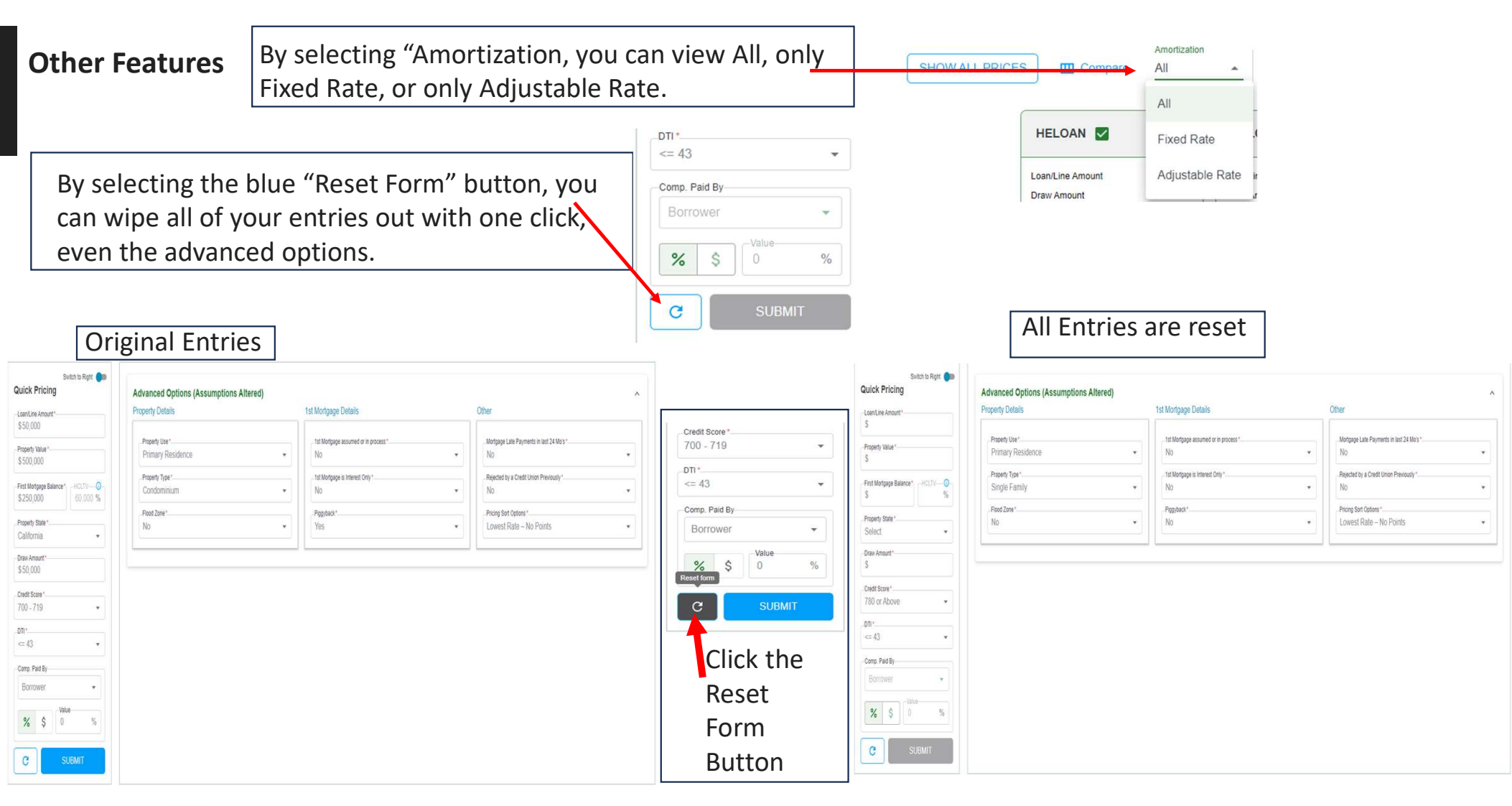

#### **Spring EQ**

![](_page_12_Figure_0.jpeg)

![](_page_12_Picture_1.jpeg)

- the loan level pricing adjustments (if applicable).
- down.

4. To go even further into details, you can select the caret next to the type of fee and see the breakdown of that fee as well.

**Spring EQ** 

© Spring EQ, EQ, CL 2023, 28, I Alights Reserved (KN)

### Mobile Home Screen Link Spring EQ

**Spring EQ** 

#### Steps to adding Mobile Home Screen Link  $\sqrt{1}$ to APPLE Products

![](_page_14_Picture_85.jpeg)

![](_page_14_Picture_2.jpeg)

![](_page_14_Picture_86.jpeg)

- 
- 
- 
- 
- 1. Search easy.springeq.com<br>
2. Click the download icon (blue box with the arrow pointing up)<br>
3. Select "Add to Home Screen" option<br>
4. Name quick link (example: Quick Pricer), then click "Add"<br>
 Green App icon that appe • Green App icon that appears, is not a true app, just quick link
- 2. Click the download icon (blue box with the arrow pointing up)<br>2. Click the download icon (blue box with the arrow pointing up)<br>3. Select "Add to Home Screen" option<br>4. Name quick link (example: Quick Pricer), then click 1. Search easy.springeq.com<br>
2. Click the download icon (blue box with the arrow pointing up)<br>
3. Select "Add to Home Screen" option<br>
4. Name quick link (example: Quick Pricer), then click "Add"<br>
• Green App icon that appe 4. Search easy.springeq.com<br>
2. Click the download icon (blue box with the arrow pointing up)<br>
3. Select "Add to Home Screen" option<br>
4. Name quick link (example: Quick Pricer), then click "Add"<br>
• Green App icon that appe 5. Green Icon Will appear on Will appear on the arrow pointing up)<br>
3. Select "Add to Home Screen" option<br>
4. Name quick link (example: Quick Pricer), then click "Add"<br>
• Green Icon will appear on your phone home screen to for website link

![](_page_14_Picture_10.jpeg)

![](_page_14_Picture_11.jpeg)

#### **Spring EQ**

© Spring EQ, LLC 2023, All Rights Reserved (KM) 15

![](_page_15_Figure_0.jpeg)

© Spring EQ, LLC 2023, All Rights Reserved (KM) 16

## Thank You

**Spring EQ**